## S'inscrire aux animations pédagogiques

Se rendre sur PIA (Pratic +)<https://pia.ac-besancon.fr/accueil/>se connecter avec ses identifiant et mot de passe de messagerie institutionnelle Sur PIA sélectionner GAÏA

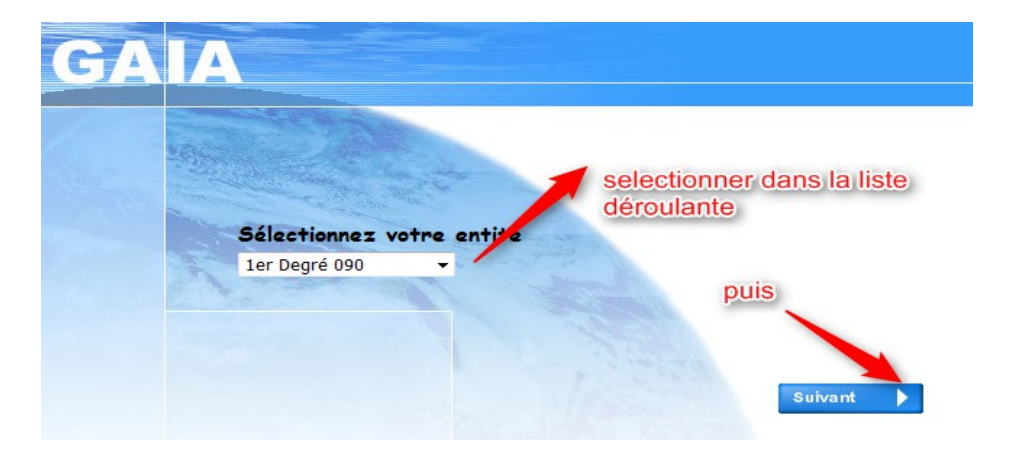

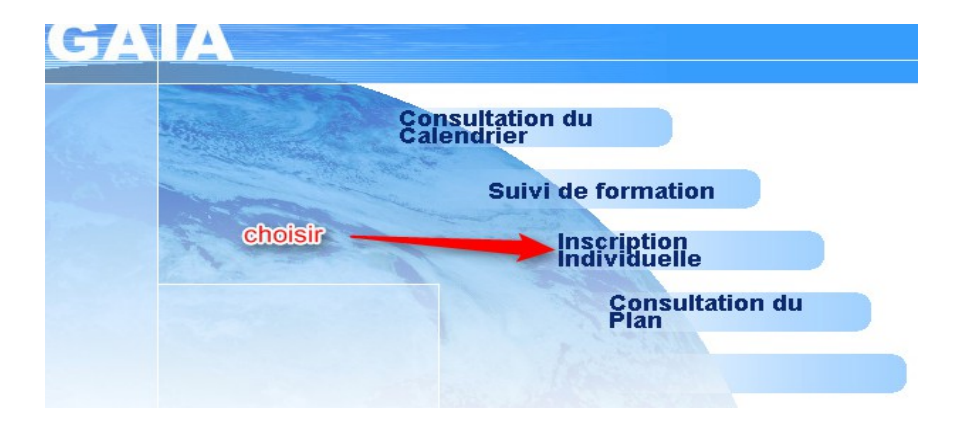

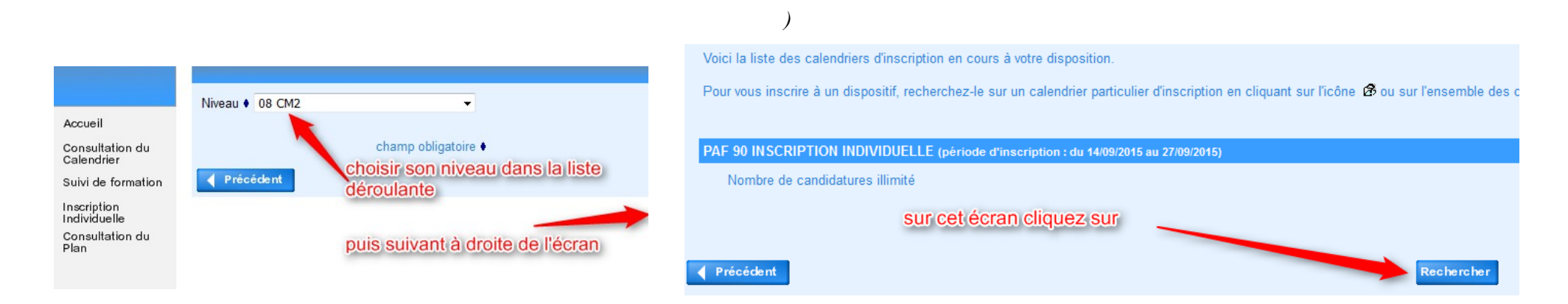

## Cliquez sur suivant (à droite de l'écran)

Inscription à Gaïa septembre 2015 page 1/4

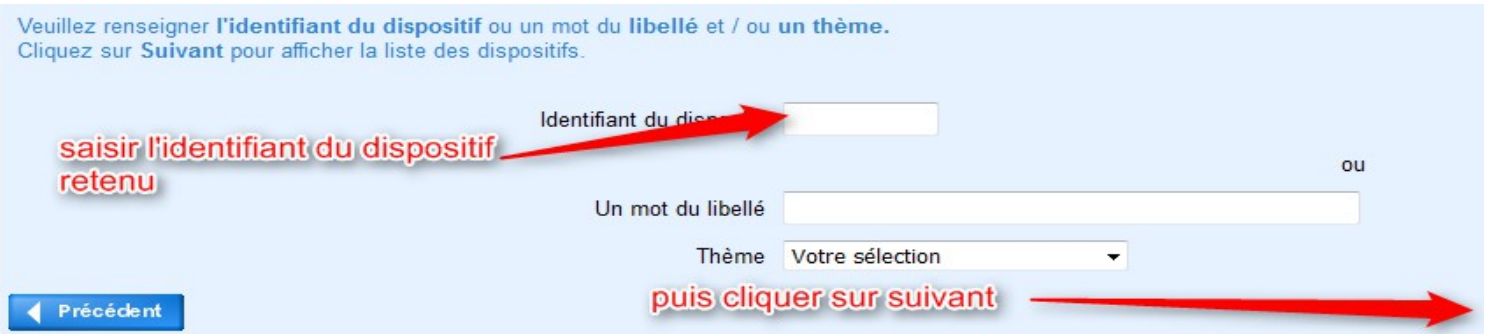

*si vous ne connaissez pas l'identifiant, consultez le plan de formation (cf consulter le PAF en pdf)*

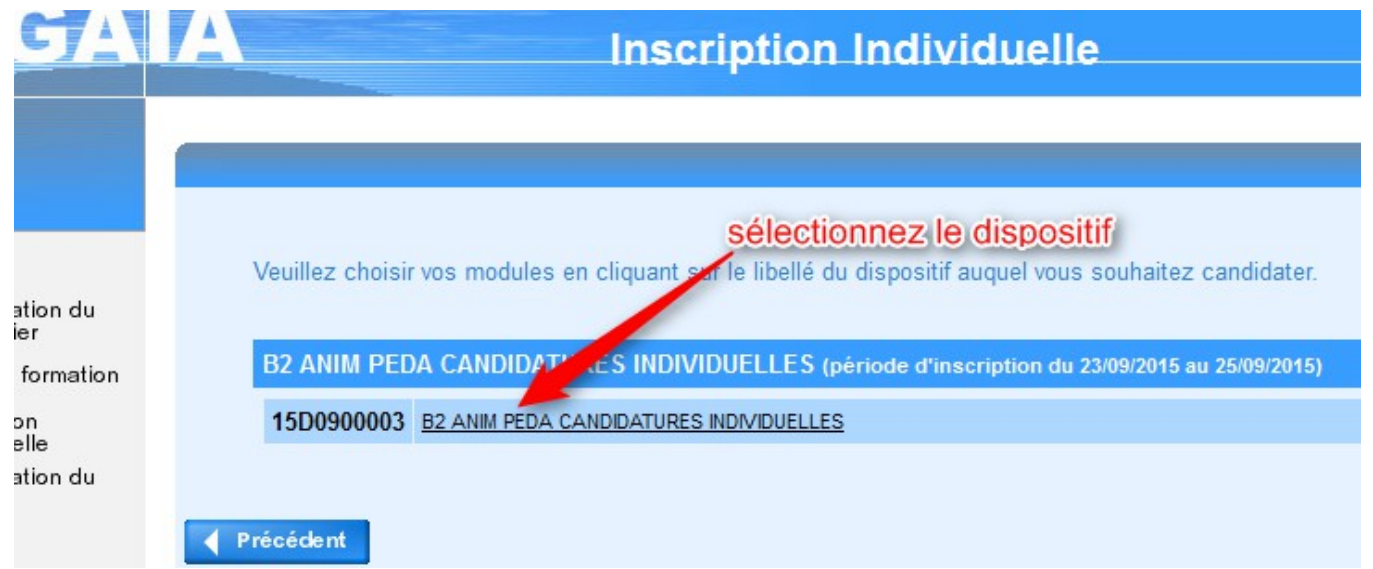

Sélectionnez le module et le groupe

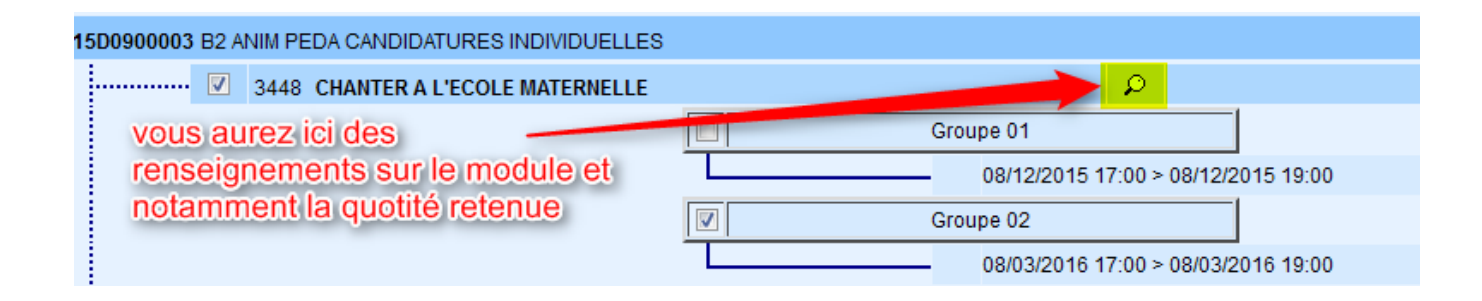

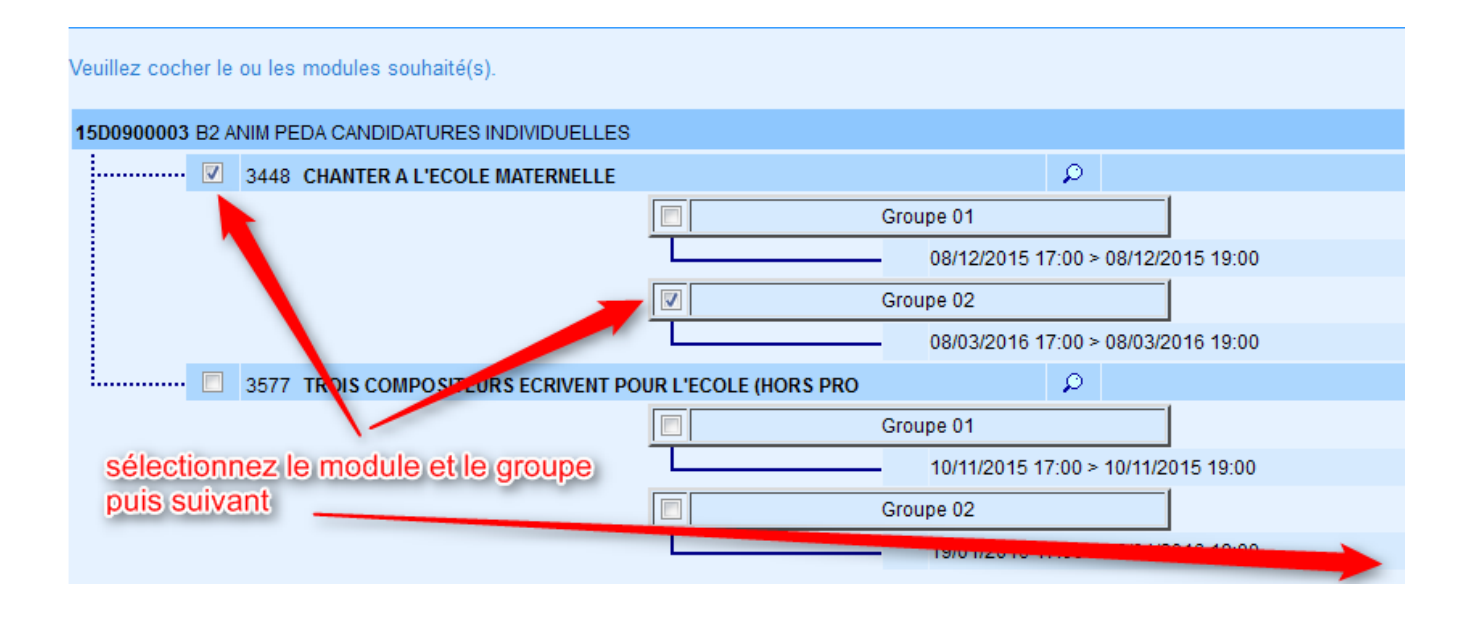

## **INSCRIPTION AUX ANIMATIONS PEDAGOGIQUES** Pour terminer votre inscription, cliquez sur Suivant. terminez l'inscription en cliquant sur suivant  $\circledB$ B2 ANIM PEDA CANDIDATURES INDIVIDUELLES (période d'inscription : du 23/09/2015 au 25/09/2015)  $\mathcal{L}=\mathbb{D}^{\top}$ 15D0900003 B2 ANIM PEDA CANDIDATURES INDIVIDUELLES  $\begin{array}{c}\n\hline\n\text{Post-ilt}^6 \\
\hline\n\text{Note:}\n\end{array}$ :............... 3448 CHANTER A L'ECOLE MATERNELLE DEVT QUALIFICATIONS OU ACQUISITION NVELLES QUALIF Précédent Rechercher Suivant  $\rightarrow$

## Dernière étape la confirmation

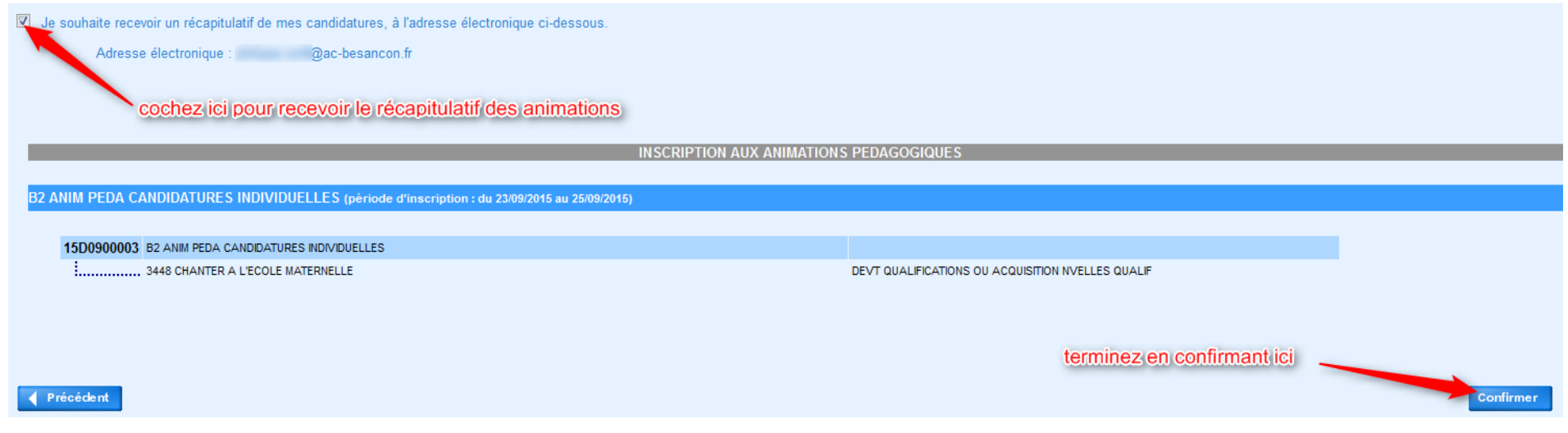